# S5toMPI user manual

(english)

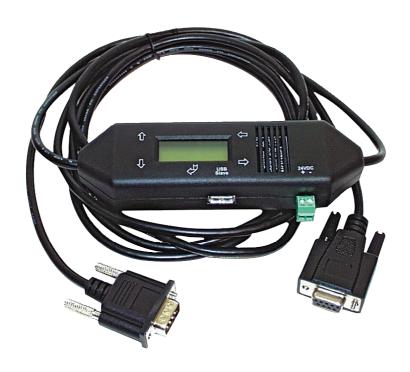

Art.Nr. 9352-S5-OP

16.05.2019

© PI 2019

# Content

| 1 Description                       | 4  |
|-------------------------------------|----|
| 2 Installation                      |    |
| 2.1 Hardware                        |    |
| 2.2 Software                        |    |
| 3 Control elements                  |    |
| 3.1 Keys                            |    |
| 3.2 Display                         |    |
| 4 Implementing                      |    |
| 4.1 Initial Configuration           |    |
| 4.1.1 The SPS memory                |    |
| 4.1.2 The communication data module |    |
| 5 Configuration                     |    |
| 5.1 Keys and Display                |    |
| 5.1.1 Graphical Description         |    |
| 5.1.2 Config                        |    |
| 5.1.3 Bus                           |    |
| 5.1.4 Info                          |    |
| 6 S5toMPI configurator              |    |
| 6.1 Installation                    |    |
| 6.2 operation                       | 17 |
| 6.2.1 Language                      |    |
| 6.2.2 Interfaces                    |    |
| 6.2.3 S5toMPI                       |    |
| 6.2.3.1 S5 page                     | 19 |
| 6.2.3.2 S7 page                     |    |
| 6.2.3.3 Control buttons             |    |
| 7 S7-Interface Configurator Help    |    |
| 7.1 Language selection:             |    |
| 7.2 User interface:                 | 21 |
| 7.3 Bus configuration               | 23 |
| 7.4 Network settings                | 24 |
| 7.5 Parameterize TELEService        |    |
| 7.5.1 Index "Network":              | 25 |
| 7.5.2 Index "Modem":                | 26 |
| 7.5.3 Index "Serial parameter":     | 28 |
| 7.5.4 Index "Access Protection":    |    |
| 7.5.5 Index "GSM/ISDN/SMS":         |    |
| 7.5.6 Index "Internet/Mail":        | 36 |
| 7.6 Tuning                          | 36 |
| 7.7 Factory defaults                |    |
| 7.8 PPI Boot off                    | 38 |
| 7.9 Emergency-Loader                | 38 |
| 8 Technical data                    |    |
| 8.1 Pin assignment RS232            |    |
| 8.2 Pin assignment                  |    |
| 9 Troubleshooting                   |    |
| 9.1 Error messages                  |    |

# 1 Description

The S5toMPI-cable connects a S5 with a S7 controller for the purpose of exchanging data blocks

The control of this function on the PLC side. It is in one or two controllers requires a communication DB in which source and destination data blocks are defined. The data is transmitted as soon as possible. This feature is compatible with the PLC option at Telelink (same structure).

# 2 Installation

# 2.1 Hardware

S5toMPI-cable is connected with the short side to the S7 controller and with the long side to a TTY-RS232-converter. On correct mass potentials on both sides is to look for. It must be connected at least the following pins on the RS232 side:

Pin number: Designation

- 2 Transmit data from S5toMPI-cable to the TTY-RS232-converter
- Receive data from the TTY-RS232-converter to the S5toMPI-cable
- 5 signal mass

#### 2.2 Software

To configure the S5toMPI cable, you can use optionally the S5toMPI configurator. The installation is described in the chapter "S5toMPI Configurator installation".

# 3 Control elements

# **3.1 Keys**

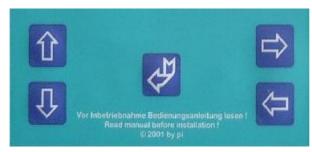

Key Name Description

ENTER Change menu and confirm input.

LEFT Go one menu level back. Cancel input (Input will not be saved).

RIGHT Select sub menu.

Page 3 of 40 Handbook S5toMPI

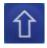

UP

Navigate upwards. Enhancement a value.

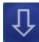

DOWN Navigate downwards. Depreciation a value.

# 3.2 Display

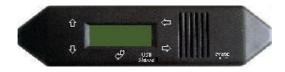

first line S500S708

second 010S>010 line

#### explanation of display from left to right:

#### first line

S5xx => ,,S5" followed by a 2-digit, decimal CPU number (00 = directly connected S5 controller, 1 = .30 networkedvia 4-wired line S5 controller, path selection)

S7xx => , S7" followed by a 2-digit, decimal number station

#### second line:

010 => 3 digits, decimal / the last used data block number on the S5

S> => ID which is running at the moment

ID Description

S >Transmission job the S5 controller into the S7

F< Fetch order the S5 controller of the S7

<S Transmission job the S7 controller into the S5

>F Fetch-order the S7 controller of the S5

**Empty** Order ready

010 => 3 digits, decimal / the last used data block number on the S7 controller

# 4 Implementing

# 4.1 Initial Configuration

display keys description indication

#01P? Press in the start screen the Enter key (see in chapter controls) 102AG

Handbook S5toMPI Page 4 of 40

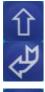

**MENU** Config

Navigate with the up / down buttons to the "Config" menu and press Enter.

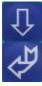

Config S5toMPI

Look for the menu "S5toMPI" and go into it by pressing Enter.

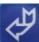

S5toMPI Operation Press the Enter key to configure the "Operating mode".

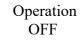

By Up / Down can be selected the following modes:

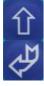

Operating mode Description

The S5ToMPI cable works like a MPI-II Cable (no **OFF** 

bridging function)

The S5 controller specifies the data blocks to be S5 -> S7

transmitted in communication DB

The S7 controller specifies the data blocks to be S7 -> S5

transmitted in communication DB

Both S5 and S7 controllers can boost the data S5 <> S7

transmission

With LEFT you leave this sub-menu to change to the parent menu "S5toMPI". When you press ENTER, this setting is entered permanently in flash memory. After a reset immediately started checking the PLC memory (see below).

#### ! It is advisable to make this setting as the last !

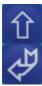

S5toMPI S7Config

Search for the entry "S7Config" and press Enter.

Following menu items can be selected:

Menu items Description

**CPU** setting the S7 station number is communicated with

**MPI** Bus configuration of the MPI bus

SPS memory configuration of the command / status word

commDB configuring the communication DB's

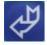

S7Config **CPU** 

Enter the menu item "CPU" with the Enter key.

Following menu items can be selected:

Menu item Description

StatNumr Setting the station number of the S7 controller

Slot Slot location configuration of S7CPU

**Function** Define function number

Page 5 of 40 Handbook S5toMPI

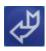

#### S7 CPU StatNumr

Call the menu StatNumr by pressing Enter

By Up / Down the station number will increase / decreased by one. The station number is displayed in 3 digits and decimal and has a value range of 000 to 126 By default, the 002 is set.

Press ENTER to save the entry or with LEFT this configuration is aborted and the menu "S7 CPU" changed back.

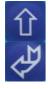

#### S7 CPU SlotNr

Configure the SlotNr by calling the menu by pressing Enter.

By up / down the slot number (slot) is increased / decreased by one. The slot number is displayed with 2 digits and decimal and has a value range from 00 to 31.

Press ENTER to save the entry or with LEFT this configuration is aborted and the menu "S7 CPU" changed back.

Press ENTER to save the entry or with LEFT this configuration is aborted and the menu "S7 CPU" changed back.

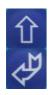

#### S7 CPU Function

Configure the function by calling the menu by pressing Enter.

By Up / Down function number will increase by one / decreased. The function number is shown and has a 2-digit decimal and values ranging from 00 to 03. By default, the 02 is set.

This setting should only be changed in very specific cases. The default setting is functioning completely normally.

Press ENTER to save the entry or with LEFT this configuration is aborted and the menu "S7 CPU" changed back.

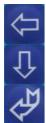

# S7Config MPI Bus

Return again to the "S7Config" back and navigate to "MPI bus" and then press Enter.

Following menu items can be selected:

(1) (1)

Menu item Description

Adress local station address of the S5toMPI cable Profile setting the time profile of the MPI / DP bus

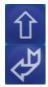

#### MPI Bus Adress

Configure the address by going to the menu by pressing Enter.

By Up / Down the address is increased / decreasedby one. The address is displayed decimal and 3 digits and has a value range of 000 to 127.

By default is set the 001. This is the station number of the cable.

Handbook S5toMPI Page 6 of 40

Press ENTER to save the entry or with LEFT this configuration is aborted and the menu "MPI bus" changed back.

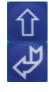

#### **MPI Bus Profile**

Configure the profile by going to the menu by pressing Enter.

By Up / Down the following menu items can be selected:

Menu item Description **MPI MPI** Bus

DP Profibus, Profile DP

UNI Profibus, Profile Universell (DP/FMS)

Standard Profibus, Profile Standard

Press ENTER to save the entry or with LEFT this configuration is aborted and the menu "MPI bus" changed back.

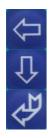

# S7Config

Return back again to the "S7Config" and navigate to "SPS memory" and SPS memory press Enter.

> By Up / Down the address is increased / decreased by one. The address is displayed decimal and and 6 digits has a value between 00000 to 65534.

The default is 000254. This is the command and status flag word. There are only even numbered flag words words possible.

Press ENTER to save the entry or with LEFT this configuration is aborted and the menu "MPI bus" changed back.

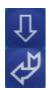

#### S7Config Comm DB

Navigate to "Comm DB" and then press Enter.

By Up / Down the data block number of the communication data block is increased by / decreased by one. It is represented 6-digit decimal and has a value between 00000 to 65534.

The default is 000254.

Press ENTER to save the entry or with LEFT this configuration is aborted and the menu "MPI bus" changed back.

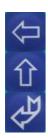

#### S5toMPI S5Config

Return to the menu "S5toMPI" back and navigate to "S5Config" and press Enter.

Following menu items can be selected:

Menu item Description

S5 CPU S5 controller be communicated with

SPS memory configuration of the command / status word

CommDB configuration of communication DBs

Handbook S5toMPI Page 7 of 40

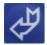

S5Config S5 CPU Configure the CPU number by going to the menu by pressing Enter.

By Up / Down the S5 CPU number is increased by / decreased by one.

If the CPU number is 0, the S5 controller is addressed directly. At CPU numbers between 1 and 30 on PG-Path selection a connection is established..

The CPU number is represented in decimal with 2 digits and has a value range of 00 to 30. By default, the 00 is set.

Press ENTER to save the entry or with LEFT this configuration is aborted and the menu "MPI bus" changed back.

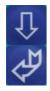

S5Config SPS memory

Configure the PLC memory by calling the menu by pressing Enter.

By Up / Down the address is increased by one / decreased. The address is displayed in decimal 3 digits and has a value range of 000 and 254

The default is 000254. This is the command and status flag word. There are only even numbered flag words words possible.

Press ENTER to save the entry or with LEFT this configuration is aborted and the menu "MPI bus" changed back.

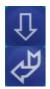

S5Config Comm DB Configure the command data block by calling the menu by pressing Enter.

By Up / Down the data block number of the communication data block is increased / decreased by by one, it will displayed 3 digits in decimal and has a value range of 000 and 254.

The default is 000254.

Press ENTER to save the entry or with LEFT this configuration is aborted and the menu "MPI bus" changed back.

The cable is now configured. Return to the "message" is to see the status.

### 4.1.1 The SPS memory

Over the PLC memory, the communication between the controllers is triggered and status information will be returned. The PLC flag word must be even numbered. The upper byte of the word, the command byte in the lower byte of the word is the status.

Example: MW12 = MB12 (command byte) + MB13 (status)

#### The command byte:

This byte defines whether and in which direction the data is transferred.

00h no job perform

Handbook S5toMPI Page 8 of 40

| 01h | Send order, i.e. the source block is written on the opposite partner in the target block                 |
|-----|----------------------------------------------------------------------------------------------------|
| 02h | Fetch order, i.e. The source module is read from the opposite partner written to a data block in the PLC |
| 04h | trigger the reset of the cable                                                                           |

All other values are not allowed. The order will be executed only if the status byte is a 00h

#### The status byte

In this byte from S5ToMPI cable the status of the transfer registered.

For the start of the next transmission, the controller must set this byte to 00h as an acknowledgment.

| 00h | Start of transmission, S5toMPI cable has not detected yet the start or acknowledgment the last order |  |  |
|-----|----------------------------------------------------------------------------------------------------|--|--|
| 01h | Transfer has been completed successfully                                                             |  |  |
| 02h | Transfer is still here is to check for TIMEOUT, the transfer should be done after max. 45 seconds    |  |  |
| 03h | The source data block does not exist or is too short                                                 |  |  |
| 04h | The target data block does not exist or is too short                                                 |  |  |
| 05h | general error, repeat order                                                                          |  |  |
| 06h | Communication DB does not exist or is too short                                                      |  |  |
| 07h | Parameter error in communication DB                                                                  |  |  |
| 08h | Partners PLC can not be addressed                                                                    |  |  |

#### 4.1.2 The communication data module

In a correctly detected the configured communication command byte data block is read by the controller and interpreted.

#### The structure of this data block for S7:

| 3' |
|----|
|    |
|    |
|    |
|    |
| 3  |

#### The structure of the data block for the S5:

| Adress | Format | Description                   |
|--------|--------|-------------------------------|
| 000    | KC     | 2 characters source type 'DB' |
| 001    | KF     | Source data block number      |
| 002    | KF     | beginning word                |
| 003    | KF     | length in words               |

Page 9 of 40 Handbook S5toMPI

| 004 | KC | 2 characters objective type 'DB' |
|-----|----|----------------------------------|
| 005 | KF | target data block number         |
| 006 | KF | beginning word                   |
| 007 | KF | length in words                  |

Source / Target Type At the moment only 'DB' is allowed, it will be only transmitted data blocks (DX not for S5!)

Source / Target DB When S5 DB 001 to 255 is allowed Allows Case of S7 DB 00001 to 65534

Beginning DW When S5 DW 000 to DW 254 is allowed Allows Case of S7 DW 00001 to 65534

Length A maximum of 256 words, no 0 is allowed Both length specifications must

match

If an error occurs in the status byte of the error code 07h = parameter error is displayed.

Please note when you edit the communication DBs in S7 that you entered the DB again look in the "Data View". It often occurs on the problem that the "Declaration of view" differentiate "Data View", so it can lead to error messages or negative operating!

# 5 Configuration

# 5.1 Keys and Display

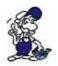

The menu message is explained in the chapter "Control elements" Further is assumed, that you are close to the handling with the MPI-LAN cable. If this not the case, please go back to the chapter "Control elements".

### 5.1.1 Graphical Description

With enter you will get in the menu of the cable. This menu has the following structure:

| MENU<br>Message           | ① | MENU<br>Config          | ① | MENU<br>Bus    | ① | MENU<br>Info                |
|---------------------------|---|-------------------------|---|----------------|---|-----------------------------|
| Standard display (Status) |   | Configuration           |   | BUS<br>display |   | Cable information           |
|                           | 今 | Config<br>Mode          | 分 | Bus<br>Address | 邻 | Info<br>Version             |
|                           |   | Cable Mode              |   | Bus<br>Address |   | Operating System<br>Version |
|                           | ① | Config<br>Password      |   |                |   |                             |
|                           |   | Configurations password |   |                |   |                             |

Handbook S5toMPI Page 10 of 40

①

Config Reset

Cable reset

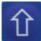

Config Set Def.

Set the configuration to default

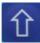

Config Language

Language

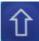

Config Protocol

Protocol which is used on the bus

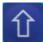

Config PD/PC

PD interface settings

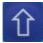

Config MPI-BUS

MPI interface settings

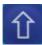

Config USBCurrent

Change the current of the cable

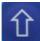

Config Data

Un-/locks configuration send by the computer

### **5.1.2 Config**

- o Mode
- o Password
- o Reset
- o Default settings
- o Language
- o Protocol
- o PD/PC
- o MPI-BUS
- o USBCurrent
- o Data

Page 11 of 40 Handbook S5toMPI

#### • Mode:

Choose this menu to configure the cable mode.

| mode     | meaning                                                                                                    |  |
|----------|----------------------------------------------------------------------------------------------------|--|
| MPI SER  | MPI-communication over RS232-interface                                                                              |  |
| MPI USB  | MPI-communication with PLCVCom/Step7-driver over USB-interface                                                      |  |
| PPI 9K6  | PPI-communication with 9600 baud over RS232-interface                                                               |  |
| PPI 19K2 | PPI-communication with 19200 baud over RS232-interface                                                              |  |
| PPIUSB96 | PPI-communication only with PLCVCom and 9600 baud over USB-interface                                                |  |
| SPEC SER | Specialmode RS232 (complies RS232-RS485-converter, interface-parameter must be separately parameterized)            |  |
| SPEC USB | Specialmode USB (complies RS232-RS485-converter with PLCVCom, interface-parameter must be separately parameterized) |  |
| PPIUSB19 | PPI-communication only with PLCVCom and 19200 baud over USB-interface                                               |  |
| PPIMulti | PPI-communication (MultiMaster 9K6 - 187,5K) over RS232- or USB-interface (with PLCVCom)                            |  |

HINT: "MPI SER", "SOND SER", "PPI 19K2" and "PPI 9K6" doesn't fit with the MPI-USB cable (Ord. No. 9352 USB).

#### • Password:

Choose this menu to change the configuration password. (Standard: "0")

#### • Reset:

The cable reset.

#### • Default settings:

Press the enter-keyto change the cable configuration to default.

#### • Language:

In this menu you can choose the language of your choice. Choose between "German" and "English".

#### • Protocol:

Change the protocol version.

Choose "Auto" if you want that the cable takes the configuration from the PG.

If you experience any trouble on the bus with the protocol version "V 5.1" set the configuration to "V 5.0 Old". The 5.0 version is more stable but slower than the "V 5.1" protocol version.

Handbook S5toMPI Page 12 of 40

#### • PD/PC:

In this menu you can change the connection speed between the programming device and the computer.

This works only by using a MPI – II (Ord. No. 9352) cable with the serial device connected to the computer.

```
Available baud rates: "2400", "4800", "9.6k", "19.2k", "38.4k", "57.6k", "115.2k".
```

If you are using the cable takes the PD configuration.

#### • MPI-BUS:

You have to choose between these sub menus.

- Baudrate
- Master
- lokalNo
- HSA

#### - Baudrate

Change the speed of the MPI - Bus.

```
Available baud rates: "Auto", "19,2k", "45,45k", "93,75k", "187,5k", "500k", "1,5M", "3M", "6M", "12M"
```

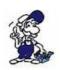

HINT: The baud rates, 3M", ,6M" and ,12M" can only be configured by cable. These higher baud rates (from "3M") will be overwritten by the PC. To get sure that this will not happen configure (in the cables menu) ,Lock" in the sub menu ,Data". (This sub menu is also described at the bottom of the next page)

#### - Master

In the case that the cable is connected with only one passive station, configure "Master" to the cable to determine that the cable is configuring itself. In all other cases please configure "Multimaster" to the cable

#### - lokal no.

To change the station number of the cable. Hexadecimal values of "00" to "7E" are possible.

#### - HSA

HSA stands for "Highest Station Address". Configure the highest station number to the cable which is connected to the MPI bus. Possible values: "15", "31", "63", "126".

Page 13 of 40 Handbook S5toMPI

The setting "from PC&#8220 means, that the cable takes the settings from the PC. (If the HSA high, the performance is low!)

#### • USBCurrent:

When connecting the cable with the USB interface from the PC the cable tells the PC how much power it takes. With this menu you can change this configuration (in special cases).

000mA => Only for MPI - II. Because this cable take its power out of the PLC.

360mA => Default value. The cable takes power out of the USB interface.

Some computers are blocking the drivers for the communication if the USB HUB cannot provide enough power.

HINT: In any case the MPI-USB cable takes 360mA. Change the USB current on your own risk. (The USB device of your PC can be overloaded!)

#### • Data

Change to "Lock" if you want that configuration data coming of the computer will be ignored

(only important if you are using "3M" or higher baud rates

The maximum baud rate of the PC driver is used if you "Unlock" this option.

#### 5.1.3 Bus

Select the menu "Bus" to choose, by pressing the Enter – Key, the sub menu "Address". With the Up/Down – Keys you can display the connected stations.

The menu "Address":

Address

DA 020

The letters in the second line are describing the station:

Letter Description

D The MPI cable is directly connected to the PLC.

A This station is active in the bus.

P This station is passive in the bus, for e.g. some OP's, FM – blocks also

MPI Bus – Slaves.

#### 5.1.4 Info

Select the menu "Info" to choose, by pressing the Enter-Key, the sub menu "Version" This menu shows you the operating system version of the cable.

Handbook S5toMPI Page 14 of 40

# 6 S5toMPI configurator

### 6.1 Installation

- 1. Please download from the you known web-site the "S5anMPI-configurator" and save the file on your PC.
- 2. Run the file and follow the instructions.

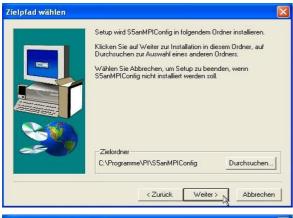

3. After selecting the language, the installation will start in the selected language and the welcome screen appears.

Click "Continue" to be able to select the installation path.

Click "Browse" to change the installation path.

Confirm by clicking "Next."

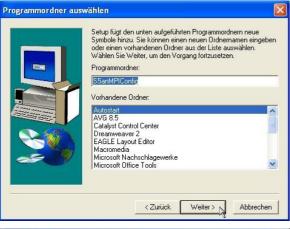

4. Select in this dialog the program folder for the PLC - VCOM startup entries.

Then click on "Next" to start the installation.

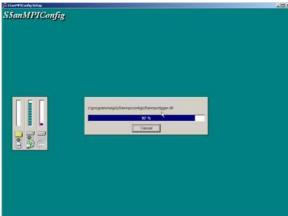

5. Now the installation is started. This may take several minutes on older computers.

Page 15 of 40 Handbook S5toMPI

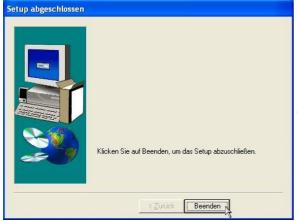

6. The installation is done with a click on "Finish."

# 6.2 operation

This program helps when configuring a S5toMPI cable. You can also save the configuration data to a file and read back later if necessary.

After the start will be displayed the dialog language selection.

#### 6.2.1 Language

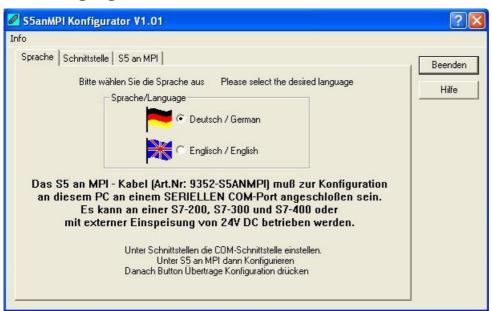

In this dialog you can choose the language to use. There are the following options:

German

English

Click on one of the selection handles to change the language

Handbook S5toMPI Page 16 of 40

#### **6.2.2 Interfaces**

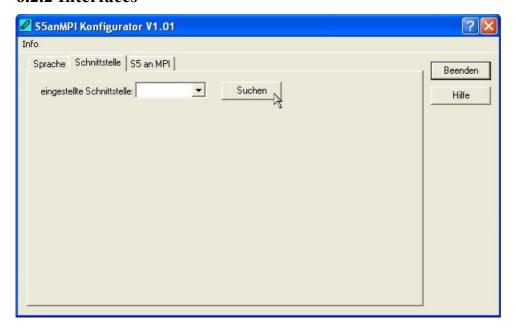

Here, the communication interface is set to S5toMPI cable.

Only the existing and usable communication interface in the list are displayed.

When pressing the "Search" button all 16 possible COM ports will be checked whether there is connected a S5toMPI cable and if the cable should be found, then the first one found is registered in the communication interface.

#### **6.2.3 S5toMPI**

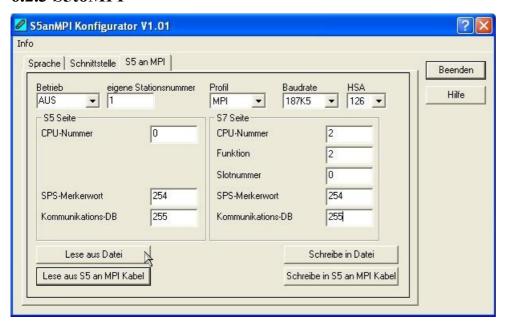

#### **Operation**

It is the way the S5toMPI cable is adjusted. The following settings are possible:

operating mode designation

Page 17 of 40 Handbook S5toMPI

| OFF                 | The S5ToMPI cable works like a MPI-II cable (no bridging function)                 |
|---------------------|------------------------------------------------------------------------------------|
| $S5 \rightarrow S7$ | The S5 controller specifies the data of the transmitted blocks in communication DB |
| S7 -> S5            | The S7 controller specifies the data of the transmitted blocks in communication DB |
| S5 <> S7            | Both S5 and S7 controllers can boost the data transfer                             |

#### Own station number:

The station number of the S5toMPI cable in the MPI / Profibus. This number must be unique and within the HSA of all stations. The value range is between 0 and 126. Please note that programming devices often use the station address 0, operator terminals usually 1 or 3.

#### **Profile:**

Specifies the bus profile on the MPI / Profibus is to work with the cable. It are possible these profiles:

- MPI: MPI-bus parameters
- DP: Profibus DP bus parameters
- STD: Profibus DP / Standard bus parameters
- UNI: Profibus DP / Universel bus parameters

#### **Baud rate:**

Is the bus speed.

Possible values are: 9k6, 19k2, 45k45, 93k75, 187k5, 500k, 750k, 1M5, 3M, 6M, 12M

AUTO: Automatic baud rate detection bus parameters. This function must be supported by the controller.

#### **HSA:**

Highest station address in MPI / Profibus. The following values are possible: 15, 31, 63, 126

#### 6.2.3.1 S5 page

#### **CPU** number

Currently not used, please leave at 0.

#### SPS flag word

The PLC flag word has a value range of 0 to 65534.

As standard is set 254.

This is the command and status flag word.

There are only even numbered flag words possible.

#### **Communication DB:**

This is the data block number of the communication data block.

It has a value range of 0 to 65534. As standard is set 255.

#### 6.2.3.2 S7 page

#### **CPU** number:

Station number of the S7 CPU can have values between 0 and 126. Default is 2.

Function: The function number can have the following values:

0 Function not pretend

Handbook S5toMPI Page 18 of 40

1 PG/PC

2 OP / operator unit

3 Step7 basic communication

**slot number** The slot number has a value range of 0 to 31. By default is set to 0 (with some double-width CPU cards must be registered here 3).

**SPS flag word**: The SPS flag word has a range value of 0 to 65534. As standard the 254 is set. This is the command and status flag word. There are only even numbered flag words possible.

**Communication DB:** This is the data block number of the communication data block. It has a value range of 0 to 65534. As standard the 255 is set.

#### 6.2.3.3 Control buttons

#### Reading from file:

With this button it is possible to read previously saved configurations of S5toMPI again. These can then be further processed or stored under a new name or transmitted in the cable.

#### Writing in file:

With this button, the configuration data is written to a file for later use. The suggested file name includes the date and time. This can also be overridden.

#### Reading from the S5toMP cable:

The configuration data are read and displayed from a connected S5toMPI cable.

#### Writing in S5toMPI cable:

The illustrated configuration data is transmitted to a connected S5toMPI cable and stored there permanently.

# 7 S7-Interface Configurator Help

Language selection

User interface

Bus configuration

Network settings

Parameterize TELEService

Index "Network"

Index "Modem"

Index "Serial Parameter"

Index "Access Protection"

Index "GSM/ISDN/SMS"

Index "Internet/Mail"

Tuning

Factory defaults

PPI Boot off

**Emergency-Loader** 

### 7.1 Language selection:

Select the menu Configuration to change the language permanently:

Page 19 of 40 Handbook S5toMPI

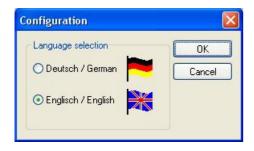

#### 7.2 User interface:

Select near **Search** which interfaces are searched permanently for devices. You could choose:

- Serial All existing COM-Ports are scanned for devices
- USB Search devices which are connected by USB
- LAN Search devices on all network-cards

The button **Search** starts a parallel search on all selected interfaces.

After selecting a updateable device the button **Update** gets available.

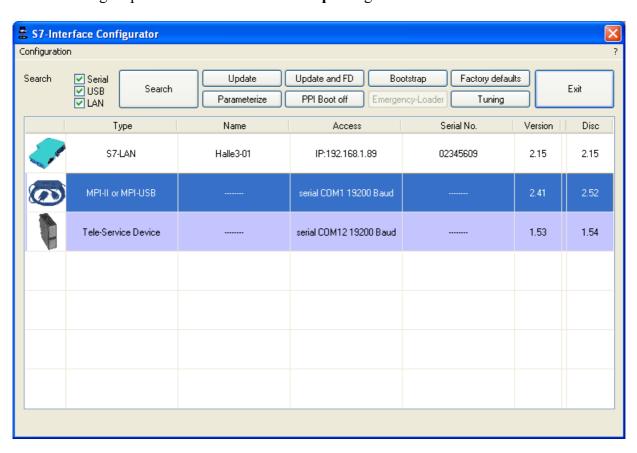

Below the buttons is a list of the found devices. In each line an image, the type of the device, name (if existing), interface, serial number (if possible) and the OS-version of the device is displayed. On the rightmost position the actual OS-version on the harddisk is displayed.

The background of the lines could use the following colours:

Handbook S5toMPI Page 20 of 40

• White The OS of the device is up-to-date

• Light blue The OS of the device is not up-to-date, the device could be updated

• Red An error occured by accessing the device

• Yellow Update is in progress for this device

• Dark blue Selected device

Double click onto a device which could be updated shows the version-documentation of the device (only available in German):

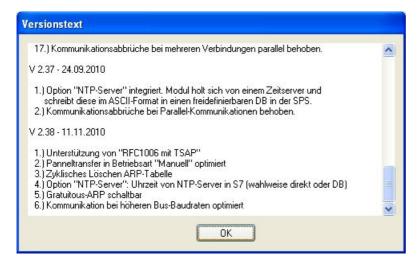

The button **Update with FD** updates the OS of the device and sets the factory default.

The button **Bootstrap** sets the firmware/configuration to factory default.

The button Factory defaults sets the configuration to factory default.

The button **Parameterize** activates a dialog regarding to the device:

#### Overview:

| Device                                   | Dialog                                              |  |
|------------------------------------------|-----------------------------------------------------|--|
| TELEService<br>MPI / PPI - Profibusmodem | Parameterize TELEService                            |  |
| MPI/PPI                                  | Parameterize TELEService                            |  |
| MPI-II<br>MPI-USB                        | Choices: Bus configuration Parameterize TELEService |  |
| S7-USB                                   | Bus configuration                                   |  |
| S7-LAN<br>MPI-LAN                        | Choices: Bus configuration Network settings         |  |

The button **PPI Boot off** disables the PPI boot option of a serial connected device.

The button **Emergency-Loader** tries to repair LAN products which are in emergency-loader mode.

The button **Tuning** activates a dialog for special parameters.

The button **Exit** leaves the application.

Page 21 of 40 Handbook S5toMPI

# 7.3 Bus configuration

To parameterize the connection to the device, select a device and click "Parameterize".

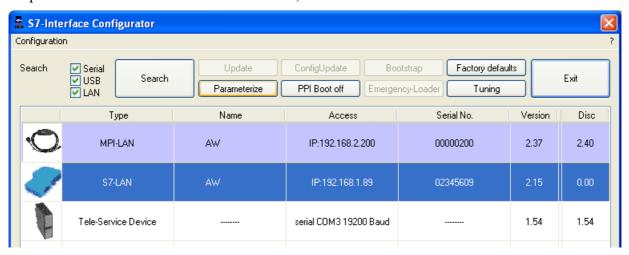

Regarding to the device you maybe have to click on the button **Bus configuration** (see parameterize table).

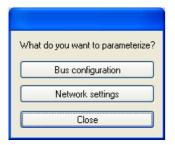

Here you can parameterize the following:

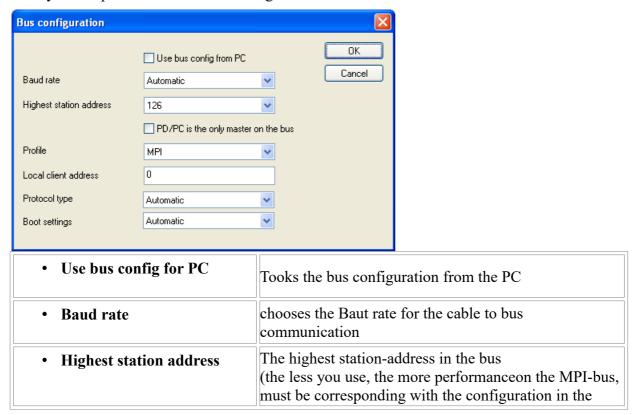

Handbook S5toMPI Page 22 of 40

|                                        | CPU's)                                                                                                    |
|----------------------------------------|----------------------------------------------------------------------------------------------------|
| PD/PC is the only master on<br>the bus | The TS-Adapter is the one and only master in the MPI-<br>bus<br>(adapter hast to speak to all passive clients)                                                                                                    |
| • Profile                              | Bustype of the connection                                                                                                    |
| Local client address                   | Which local station-address is used for the TS-Adapter. Please consider that a programming device has normally the number 0, operator panel have 1, CPU's use 2, FM/CP's 3 etc. <b>Please</b> : Never use the same station-number for 2 different stations! |
| Protocol type                          | Protocol type of the connection                                                                                                    |
| Boot settings                          | Boot setting of the connection                                                                                                    |

# 7.4 Network settings

Here you can set the network configuration of the selected device:

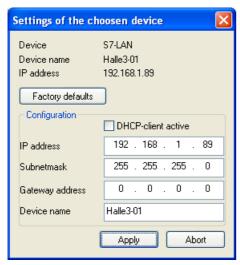

• Factory default This button sets all over the network reachable devices to factory default.

• DHCP-client active When set the device acts as DHCP-client.

• IP address Here you could enter the IP Address over which the device is accessed in the network.

• Subnetmask Here you could enter the Subnetmask of your network.

• Gateway address Here you could enter the IP address of your Gateway. Usual a router address.

• Device name Here you could change the device name.

#### **Factory default:**

• DHCP-client active not set

Page 23 of 40 Handbook S5toMPI

IP Address 192.168.1.56Subnetmask 255.255.255.0

Gateway address 0.0.0.0Device name *empty* 

### 7.5 Parameterize TELEService

To parameterize the device, first click on the device, after that on "Parameterize".

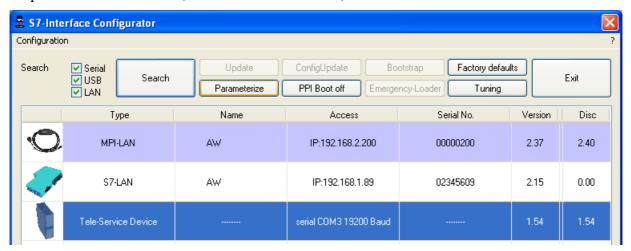

Regarding to the device, you maybe have to click on the TELEService button.

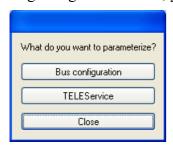

After clicking on "TELEService" a message will show up:

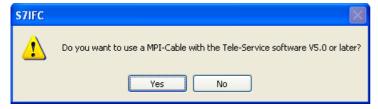

Depending on the version of your TELEService software choose Yes or No.

The regular parameters can be changed manually in the following categories:

#### 7.5.1 Index "Network":

Here you can configurate following:

Handbook S5toMPI Page 24 of 40

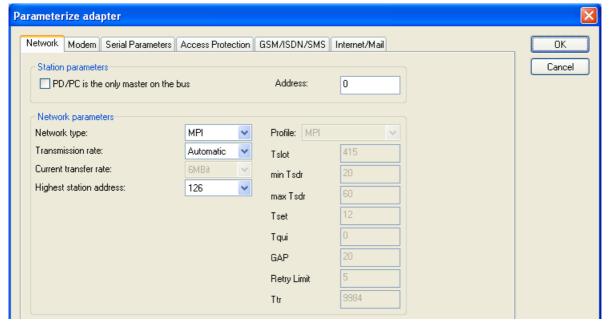

#### **Station related:**

| PD/PC is the only master<br>on the bus | The TS-Adapter is the only master on the MPI-bus (adapter must speak to all passive clients)                                                                                                    |
|----------------------------------------|----------------------------------------------------------------------------------------------------|
| • Address                              | Which local station-address is used for the TS-Adapter. Please consider that a programming device has normally the number 0, operator panel have 1, CPU's use 2, FM/CP's 3 etc. <b>Remind</b> : Never use the same station-number for 2 different stations! |

#### **Network related:**

| Network type            | The network type MPI or PROFIBUS                                                                                                    |  |
|-------------------------|----------------------------------------------------------------------------------------------------|--|
| Transmission rate       | The transmission speed on the MPI bus                                                                                                    |  |
| Current transfer rate   | Shows the current transfer rate of the device                                                                                                    |  |
| Highest station address | The highest station address in the bus (the less you use, the more performance on the MPI bus, must be corresponding with the configuration in the PLC's) |  |

#### **7.5.2 Index "Modem":**

In this dialog you could configure the modem related setup.

Page 25 of 40 Handbook S5toMPI

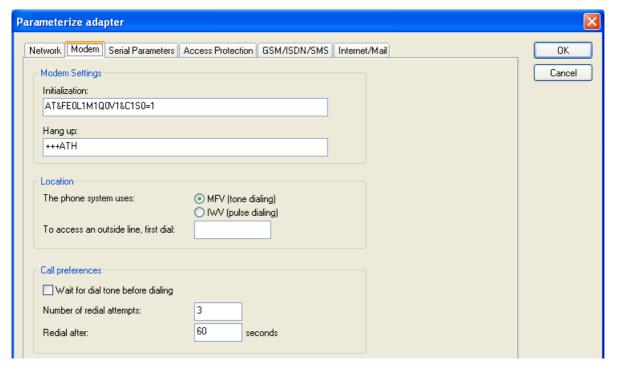

#### **Modem Settings:**

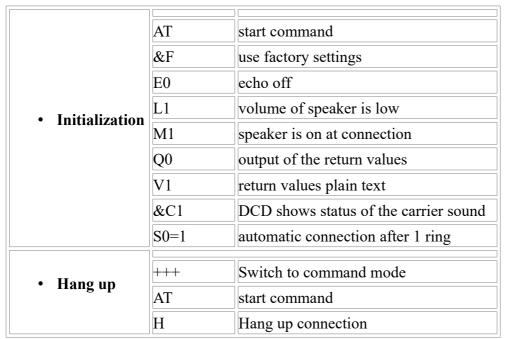

#### **Location:**

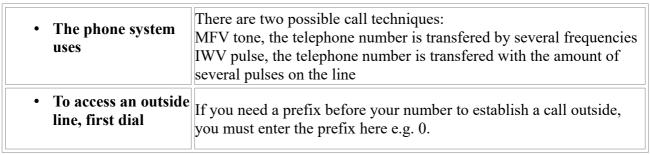

#### **Call Preferences:**

Handbook S5toMPI Page 26 of 40

| Wait for dial tone before dialing                                                       | In case the modem should wait for a free line, you should set the corresponding checkbox.                   |
|-----------------------------------------------------------------------------------------|----------------------------------------------------------------------------------------------------|
| • Number of redial attempts                                                             | At number of retries you could configure the number of retries for a connection before the call is stopped. |
| • Redial after Using a retry you could enter the seconds the application between calls. |                                                                                                    |

### 7.5.3 Index "Serial parameter":

In this dialog the transfer rate between modem and TS-Adapter is selected.

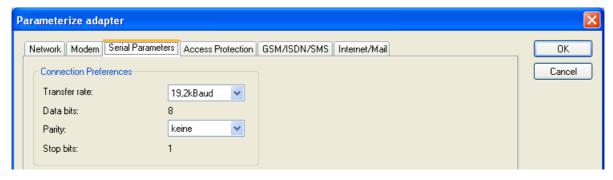

#### **Connection Preferences:**

| • Transfer rate | The transfer-rate could choosen between the follwing values: 2400, 4800, 9600, 19.2k, 38.4k, 57.6k and 115.2kBaud                                                                                                    |
|-----------------|----------------------------------------------------------------------------------------------------|
| • Parity        | The parity could be choosen, but this is modem dependend because some modems could not handle the parity bit:  None: (There is no parity testing)  Odd: (The amount of bits set to 1 is odd)  Even: (The amount of bits set to 1 is even) |

### 7.5.4 Index "Access Protection":

The access over a telephone line could be configured in this dialog.

Page 27 of 40 Handbook S5toMPI

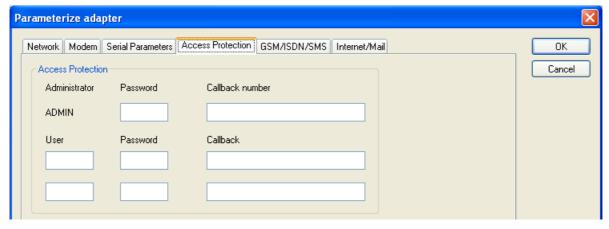

#### **Access Protection:**

- The administrator can change the configuration over a telephone line.
- The two user accounts can not change the configuration.
- The username is maximal 8 characters long.
- Every user and the administrator should use a password which is used to login in the TELEService over a telephone-line.
- After three failed retries the connection is hanged up, so you must call again (not like the original TS-adapter).
- After changing the password for a user/administrator you must re-type it again correctly.
- You can enter a callback number which is used for a callback from the TS-adapter. After you dialed the number of the TS-adapter, you are asked for username and password. In case the username and password is valid, the connection is hang up and the TS-adapter calls back the configured callback number.

#### 7.5.5 Index "GSM/ISDN/SMS":

Information about the three different devices:

**Analog Modem:**:

Handbook S5toMPI Page 28 of 40

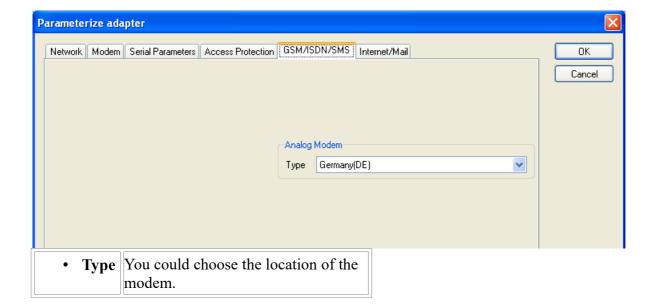

#### **ISDN Modem:**

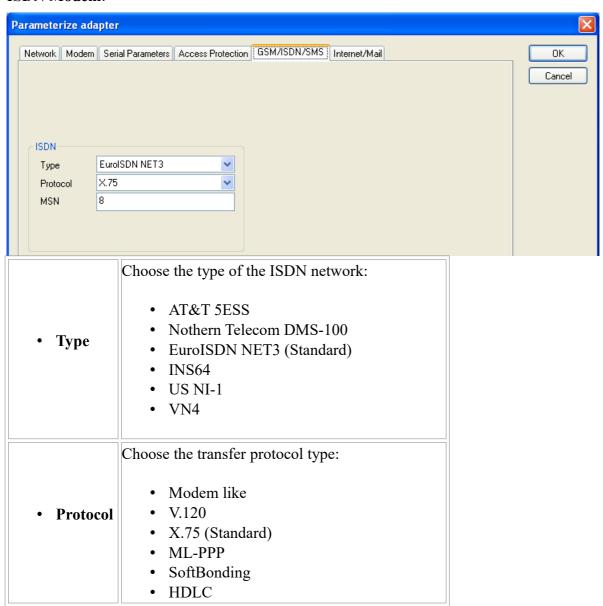

Page 29 of 40 Handbook S5toMPI

|       | • CLEAR                                                                                                    |
|-------|----------------------------------------------------------------------------------------------------|
| • MSN | <ul> <li>Multiple Subscriber Number is used for all ISDN channels.</li> <li>If empty no MSN is used.</li> </ul> |

#### **GSM Modem:**

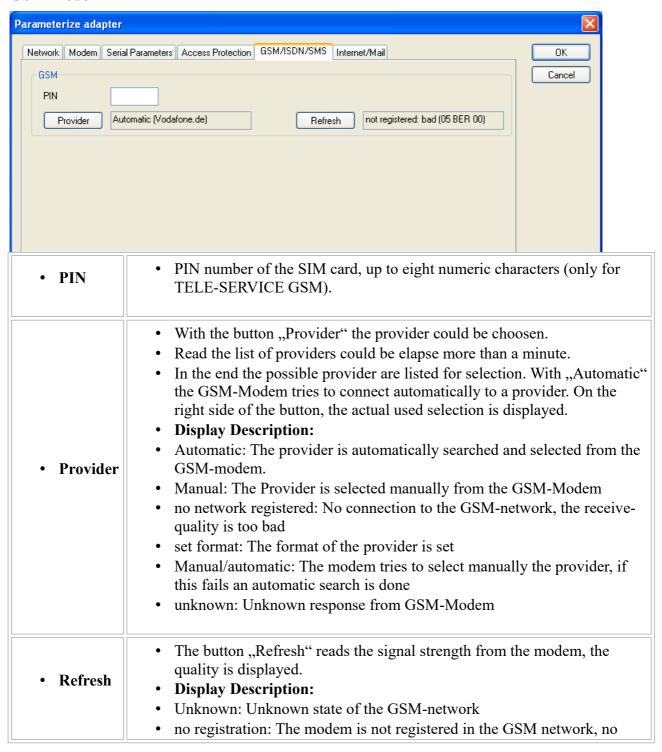

Handbook S5toMPI Page 30 of 40

provider found

- registration denied: Registration in the GSM-network is denied
- Search network: In Search for a GSM-Provider
- GSM: Attached to GSM
- GSM(ROAMING): Attached to GSM, but with a Roaming-Partner. This could lead to high costs!
- The radio quality is displayed, together with the bit-error-rate. **Value Description:**
- 99 No network, no receive
- 00 Very, very bad receive-quality
- 01 Very bad receive-quality
- 02 to 09 Bad receive-quality
- 10 to 17 Medium receive-quality
- 18 to 25 Normal receive-quality
- 26 to 30 Good receive-quality
- 31 Best receive-quality

Information about the rest of the Index GSM/ISDN/SMS:

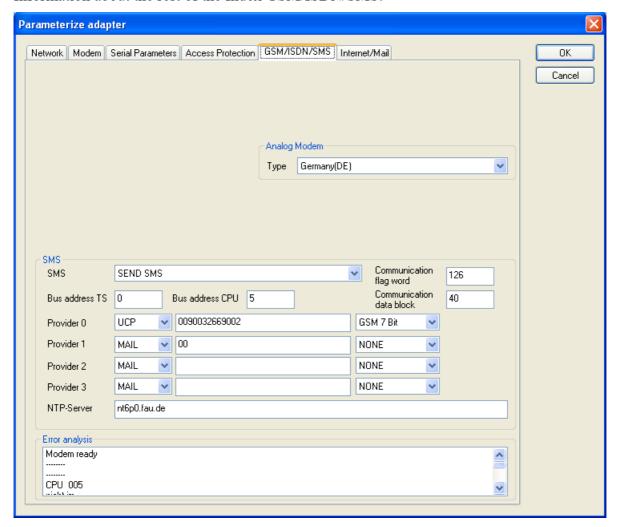

SMS:

Page 31 of 40 Handbook S5toMPI

|                          | Switches:                                                                                                    |  |
|--------------------------|----------------------------------------------------------------------------------------------------|--|
| • SMS                    | <ul> <li>NO</li> <li>SEND SMS</li> <li>RECEIVE SMS</li> <li>SEND+RECEIVE SMS</li> <li>DMTF CONFIRMATION</li> <li>SEND SMS+DTMF CONFIRMATION</li> <li>RECEIVE SMS+DTMF CONFIRMATION</li> <li>SEND+RECEIVE+DTMF CONFIRMATION</li> <li>SEND MAIL</li> <li>SEND MAIL</li> <li>SEND MAIL+SEND SMS</li> <li>SEND MAIL+SEND+RECEIVE SMS</li> <li>SEND MAIL+SEND+RECEIVE SMS</li> <li>SEND MAIL+SEND SMS+DTMF CONFIRMATION</li> <li>SEND MAIL+SEND SMS+DTMF CONFIRMATION</li> <li>SEND MAIL+SEND SMS+DTMF QUITTUNG</li> <li>SEND MAIL+SEND+RECEIVE+DTMF CONFIRMATION</li> <li>Attention: before setting ON check configuration, after activating the device will go on the MPI bus and tries to connect to the defined PLC. Receive of SMS only with TELEService-GSM Receive of DTMF only with TELEService GSM</li> </ul> |  |
| Bus address TS           | local station address (should not be used twice in the MPI/Profibus!)                                                                                                    |  |
| • Bus address<br>CPU     | from this station address the flag word and data block is accessed for communication                                                                                                    |  |
| Communication flag word  | communication-flagword (the first byte is the command, the second is the state). Use even operand-addresses.                                                                                                    |  |
| Communication data block | Address of the CPU in the Bus                                                                                                    |  |
| • Provider 0/1/2/3       | Configure the SMS-Provider to use, including type, phone-number and char-code.  1. First Input: Choose a type of the transmission. 2. Second Input: Telephone number or email address. 3. Third Input: Choose a character encoding.                                                                                                    |  |
| NTP-Server               | Input for an Network Time Protocoll - Server                                                                                                    |  |

Error analysis::

Handbook S5toMPI Page 32 of 40

The possible error conditions for the modem, mpi bus problems or other problems are displayed in this text-field.

First the modem-related information is shown:

#### Message

- Modem ready
- · Modem error
- No answer from modem
- Modem detects ring
- End of connection
- connected via modem line
- No dialtone detected
- Phone-line or telephone busy
- Phone-number is blacklisted in modem
- Phone-number delayed. Access denied for 1 minute.
- Fax-call detected
- Data-call detected
- unknown error
- The selected direct-access-number not configured
- The configured PIN-Number is wrong for the inserted SIM-Card
- The SIM-Card is not or wrong inserted or the SIM-Card is a 5V Type

#### Possible MPI-Bus error-messages

MPI/Profibus-Configuration erroneous

Timeout at MPI/Profibus detach from device.

The local station-address is used twice in the MPI/Profibus.

A20/M20/TC35 Modem operation

The MPI/Profibus is not correctly configured

The HSA is not configured optimal

The MPI/Profibus-Baudrate is not detectable

Overflow in the internal MPI-Readbuffer

Overflow in the internal LAN-Readbuffer

Overflow in the serial Buffer

The selected MPI/Profibus-Baudrate is wrong

Overflow in internal LAN-Writebuffer

LAN-Recieve-Error

LAN-Send-Error

The PD-Numberr is wrong

The transferred SAP is wrong/unknown

ErrCode 01: The Destination address (XXX) of a State protocol > 127 detected. In the MPI/Profibus-Bus there are no stations possible which station number is greater than 127.

Page 33 of 40 Handbook S5toMPI

(FC=YYh)

ErrCode 02: At state-protocol the Source-Address is detected as 127. This is the Broadcast-address which is not possible.

ErrCode 03: The received State protocols destination address (XXX respectively YYY) does not exist in the MPI-Bus. (FC=ZZh)

ErrCode 04: The function-code (YYh) of the received State protocol from XXX is incorrect. The 7th Bit is High, but according to the specification the Bit has to be low.

ErrCode 05: A State protocol has been received. But the function-code (YYh) means that the participant is not ready to enter the bus.

ErrCode 06: The function-code in the State-protocol received from XXX is unknown (FC=YYh)

ErrCode 11: The sender (XXX) of the received data-protocol is unknown. To send data the participant must get the Token. (SSAP=YYh, FC=ZZh, length=UUU)

ErrCode 12: Data-protocol with Source-address 255 (Broadcast) is useless. (CPU=XXX, SSAP=YYh, FC=ZZh, length=UUU)

ErrCode 13: The sender (XXX) of the received data-protocol is unknown. To send data the participant must get the Token. (SSAP=YYh, FC=ZZh, length=UUU)

ErrCode 14: The 7th Bit of the function-code is High, but according to the specification the Bit has to be low. (CPU=XXX, SSAP=YYh, FC=ZZh, length=UUU)

ErrCode 15: The upper 4 Bit of the Function-code are wrong/unknown)

(CPU=XXX, SSAP=YYh, FC=ZZh, length=UUU)

ErrCode 16: Unknown function-code has been transmitted to the cable. (CPU=XXX, SSAP=YYh, FC=ZZh, length=UUU)

ErrCode 17: Destination-SAP are defined till 3Fh in data-protocols. (CPU=XXX, SSAP=YYh, FC=ZZh, length=UUU)

ErrCode 18: Source-SAP are defined till 3Fh in data-protocols. (CPU=XXX, SSAP=YYh, FC=ZZh, length=UUU)

ErrCode 19: Received a data-protocol with destination-SAP=0, Connection request from another bus-participant with our cable. (CPU=XXX,SSAP=YYh,FC=ZZh,DSAP=UUh)

ErrCode 1A: Participants are sending data to our cable with source-SAP = 0, which means that the participant has not made a connection establishment or has lost the negotiated SAP.

(CPU=XXX,SSAP=YYh,FC=ZZh,DSAP=UUh)

ErrCode 1B: Data-protocol with unknown data-function-code received.

(CPU=XXX,SSAP=YYh,FC=ZZh,DFC=UUh)

ErrCode 1C Data-protocol with unknown data-function-code received.

(CPU=XXX,SSAP=YYh,FC=ZZh,DFC=UUh)

ErrCode 1D: Received a state-protocol with error-code.

(CPU=XXX,FPGA=YYh,RAM=ZZh)

ErrCode 1E: FPGA has caused an interrupt although no data present.

(SD1=XXh,SD1=YYh,CPU=ZZZ,FC=UUh)

ErrCode 20: Unknown protocol at PPIMultimaster-Mode. (FC=XXh,Länge=YYY)

ErrCode 21: Unknown baud-rate at PPIMultimaster-Mode. (Baudrate=XXh)

After that additional hints are displayed.

Handbook S5toMPI Page 34 of 40

#### 7.5.6 Index "Internet/Mail":

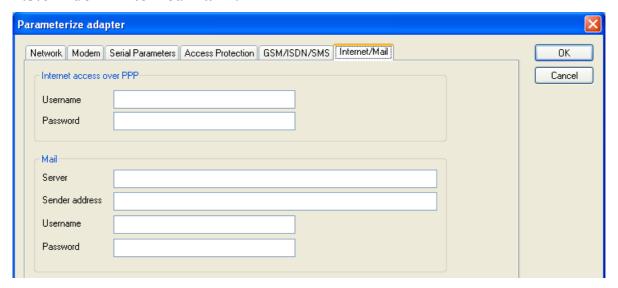

The internet connection is configured by PPP, often a username and password is needed. Define them in "Internet access over PPP".

Attention: This is NOT the username and password of your E-Mail-account!

In the next section "Mail" the E-Mail-account is defined:

#### **Internet access over PPP:**

| • Username | Username for the Internet access     |
|------------|--------------------------------------|
| • Password | Userpassword for the Internet access |

#### Mail:

| • Server   | Name of the SMTP-Email-Servers, which is used to send the E-Mail.                                     |
|------------|----------------------------------------------------------------------------------------------------|
| Mail from  | Source-E-Mail-Address (should be from the same Free-mailer, instead a delivery is often not possible) |
| • Username | Name of the User-account (often the E-Mail-address or Customer-number)                                |
| • Password | Password for the E-Mail-Account                                                                       |

# 7.6 Tuning

This menu is only used in some special cases.

Select the device and click the button "Tuning" and after that the following dialog is displayed:

Page 35 of 40 Handbook S5toMPI

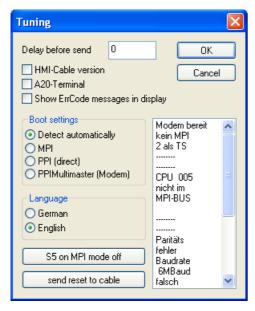

The following configuration is possible, it will be transferred to the Cable by pressing the button "OK".

The configuration is saved permanently in the Flash-ROM:

| • Delay before send                 | At ProTool RT the communication could break down, because the MPI-Cable is transferring the answer-protocol to fast. In this case you could insert a time in 0.1ms ticks. Insert at first 300, to great values are preventing the communication.                 |
|-------------------------------------|----------------------------------------------------------------------------------------------------|
| • HMI-Cable version                 | Some Touch-panels has the problem, that when they get a wrong version-information they never retry to connect (and then the correct version is transferred). In this case the HMI-version-information could be transferred immediately.                          |
| • A20-Terminal                      | When using the A20 or M20-Terminal, the control-lines on the serial port are not used. In that case the TELEService-function is not working. With this property the control-lines are no longer used and therefore the A20/M20 can communicate over TELEservice. |
| Show ErrCode<br>messages in display | Shows error messages on the display of the connected device                                                                                                    |

#### **Boot settings:**

Normally the MPI-Cable automatically selects the correct bus type, no changes are needed. In special-cases the MPI-Bus could be selected as PPI.

For example: This application and the PLC are powered on at the same time. The application is communicating immediately with the cable, the PLC is booting, in this case the MPI-Bus is not running. The MPI-Bus is erroneous, so no communication is starting. If this occurs you could choose, that the cable is working as MPI-Adapter only.

#### Language:

You could select the language which is used on the cable (German or English).

#### S5 on MPI mode off:

Handbook S5toMPI Page 36 of 40

Deactivates temporary the "S5 on MPI" function, the cable doesn't poll the bus anymore.

#### send reset to cable:

Send reset to cable.

#### **Console:**

Shows some information about the status of the connection.

# 7.7 Factory defaults

This button sets the configuration of the selected device to factory defaults.

#### 7.8 PPI Boot off

In PPI boot mode S7IFC cannot communicate with the cable. To disable the PPI boot mode, click on the button PPI Boot off. In the following dialog you must select the serial port where the cable is connected:

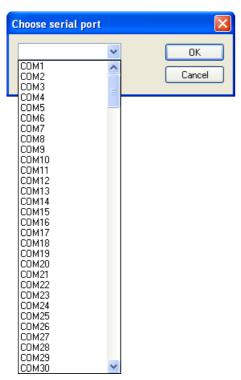

# 7.9 Emergency-Loader

LAN products running in emergency-loader are automatically found by S7IFC:

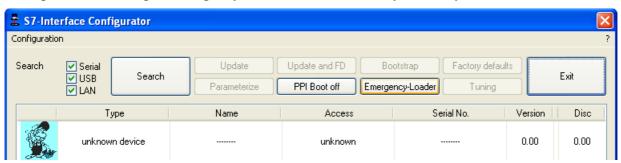

Page 37 of 40 Handbook S5toMPI

After a click on Emergency-Loader the following dialog appears:

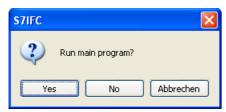

On a click on **Yes** the emergency-loader tries to run the main program of the firmware. On a click on **No** the emergency-loader tries to rewrite the complete firmware.

# 8 Technical data

Supply voltage: 24V DC +/- 20%

Power consumption: 2,5 watt

Display: double lined LCD-display

Handling/Configuration: Kabelmanager-Software keypad on the back

to the PLC:

PPI/MPI/Profibus interface: 9,6 KBd - 12 MBd

Interfaces: to the PD/PC:

RS232: 9,6 KBd - 115,2 KBd USB 1.1 for cable type A <-> A

Operating temperature:  $0 - 55^{\circ}$ C

Case: ABS-plastic case Dimensions: 146 x 41 x 29 mm

Scope of delivery:

S5anMPI-cable

Power connector 2pins small

# 8.1 Pin assignment RS232

| Pin number | Short form | Designation                  | Direction |
|------------|------------|------------------------------|-----------|
| 1          | DCD        | receive line signal detected | input     |
| 2          | TXD        | transmit data                | output    |
| 3          | RXD        | receive data                 | input     |
| 4          | DSR        | transmission means is ready  | output    |
| 5          | GND        | signal mass                  |           |
| 6          | DTR        | data device ready            | input     |
| 7          | CTS        | clear to send                | output    |
| 8          | RTS        | request to send              | input     |
| 9          | RI         | ring tone                    | input     |

The cable is designed so that it can be directly connected to the PC. Optionally the end of the cable can be extended with a 1:1 extension cable up to 15m. A good quality of the extension cord must be respected.

Handbook S5toMPI Page 38 of 40

# 8.2 Pin assignment

| Pin No. | Notation | Signalname                   | Direction (of cable) |
|---------|----------|------------------------------|----------------------|
| 1       | NC       | Not Connected                |                      |
| 2       | M24V     | Ground of the 24V            | In                   |
| 3       | Ltg_B    | Data line B                  | BiDir.               |
| 4       | RTS-AS   | Request to Send from the PLC | In                   |
| 5       | M5V      | Ground of the 5V             | IN                   |
| 6       | P5V      | 5V output                    | Out                  |
| 7       | P24V     | 24V Supply input             | IN                   |
| 8       | Ltg_A    | Data line A                  | BiDi                 |
| 9       | RTS-PG   | Request to Send to the PLC   | Out                  |
|         |          |                              |                      |

#### Note

The shield is attached with the MPI/PPI connector via the shield of the adapter casing. To find directly attended PLC's, RTS-AS and M5V must be connected in the cable. P5V means a output of the cable and works only as an output for a bus-termination with resistors. This 5V output doesn't drive any load and have a 100R resistor inside his direction.

#### observe:

Don't lengthen the connection by a 1:1 cable to the PLC, because there are 24V and 5V inside of the cable. The quality of the bus-signal will be risen down!

To lengthen the connection, please use a MPI-NETZ-Adapter and connect only the signals Ltg\_A and Ltg\_B 1:1 and the shield at both sides of the metal-casing at the SUB-D connector

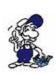

Diaplazz

For an extension of the cable please supply the cable with external power and only prolong the signals Ltg\_A and Ltg\_B 1:1. Connect the shield on the SUB-D connector, possibly include a termination resistors (on the bus-END).

# 9 Troubleshooting

Decignation

# 9.1 Error messages

In addition to the chapter "Controls" information described in the error case in the bottom line supplementary information (error is also entered in the status byte of the PLC flag word):

| Dispiay             | Designation                                                               |
|---------------------|---------------------------------------------------------------------------|
| ? AG                | Not a registered fetch or send command in commnado byte.                  |
| MWS5noRD            | PLC flag word could not be read from the S5                               |
| MWS7noRD            | PLC flag word could not be read from the S7                               |
| K <dbnr>S5Er</dbnr> | Communication DB is not available in the S5 controller or too short.      |
| K <dbnr>S7Er</dbnr> | Communication DB is not available in the S7 controller or too short.      |
| S5ParmEr            | Parameterization error in communication DB of the S5 PLC, can not process |
|                     | request.                                                                  |

Page 39 of 40 Handbook S5toMPI

| S7ParmEr            | Parameterization error in communication DB of the S7 PLC, can not process request.                    |
|---------------------|----------------------------------------------------------------------------------------------------|
| Q <dbnr>S5Er</dbnr> | At the transmission order of the S5 is the source DB not available in the S5 controller or too short. |
| Q <dbnr>S7Er</dbnr> | At the transmission order of the S7 is the source DB not available in the S5 controller or too short. |
| Z <dbnr>S5Er</dbnr> | At a transmitting order of the S5 is the target DB not available in the S7 controller or too short.   |
| Z <dbnr>S7Er</dbnr> | At a transmitting order of the S7 is the target DB not available in the S5 controller or too short.   |
| Q <dbnr>F5Er</dbnr> | In a Fetch order of the S5 is the source DB not available in the S7 controller or too short.          |
| Q <dbnr>F7Er</dbnr> | In a Fetch order of the S7 is the source DB not available in the S5 controller or too short.          |
| Z <dbnr>F5Er</dbnr> | In a Fetch order of the S5 is the target DB not available in the S5 controller or too short.          |
| Z <dbnr>F7Er</dbnr> | In a Fetch order of the S7 is the target DB not available in the S7 controller or too short.          |
|                     |                                                                                                    |

Handbook S5toMPI Page 40 of 40